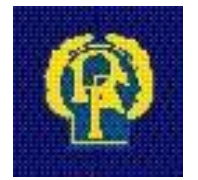

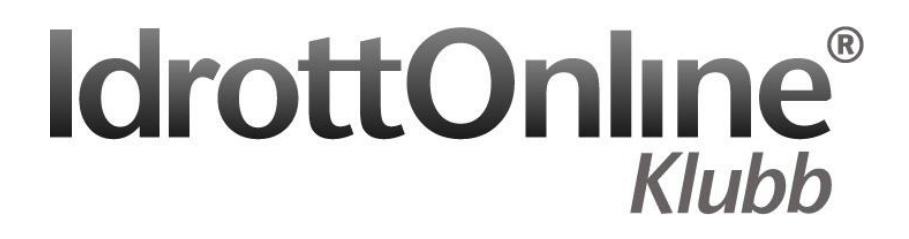

**Ansökan om LOK-stöd med närvaroregistrering Uppdaterad 2011-12-06**

# Innehållsförteckning

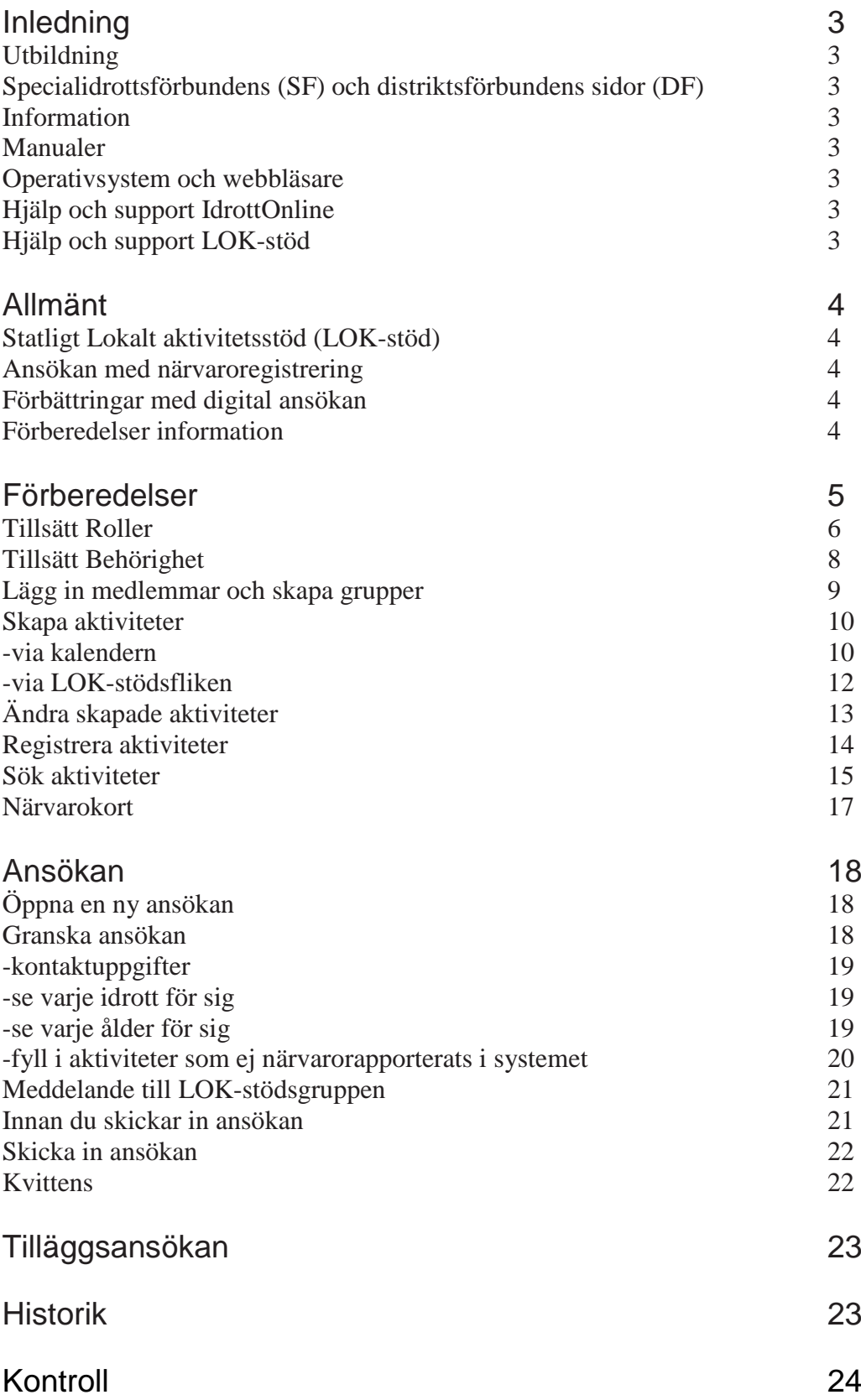

# Inledning

IdrottOnline är idrottens verktyg för kommunikation och administration. IdrottOnline ägs och utvecklas av Riksidrottsförbundet, RF. Webbplatsen baseras på webbpubliceringsverktyget EPiServer, ett enkelt och flexibelt verktyg som är marknadsledande i Norden. Den grundversion föreningarna erbjuds innehåller standardfunktioner i EPiServer och är helt kostnadsfri. Utöver det kommer man vid behov att kunna köpa mer utrymme och fler arbetsrum, för mer information se Frågor och svar på [www.idrottonline.se](http://www.idrottonline.se/)

## **Utbildning**

SISU Idrottsutbildarna erbjuder introduktionsutbildningar för IdrottOnline i varje distrikt. I tillägg till det utarbetas en lärgruppsplan som kan laddas hem, antingen från SISU Idrottsutbildarnas hemsida, www.sisuidrottsutbildarna.se eller under fliken *utbildning* på www.idrottonline.se.

### Specialidrottsförbundens och distriktens hemsidor

Här gäller detsamma som för föreningarna, även förbund och distrikt använder IdrottOnline.

## Information

Löpande information gällande uppdateringar publiceras på www.idrottonline.se.

### **Manualer**

Denna manual, *Ansök om LOK-stöd*, är för dig som arbetar med LOK-stöd i föreningen. På www.idrottonline.se finns ytterligare manualer.

### Operativsystem och webbläsare

Administration av IdrottOnline Klubb sker bäst i PC-miljö och med webbläsaren Internet Explorer (IE7, IE8 och IE9) och Firefox. I andra webbläsare garanteras inte att IdrottOnline fungerar helt korrekt.

## Hjälp och support Idrottonline

På www.idrottonline.se finns en flik som heter *Support online*. Där har vi samlat all information och hjälp du som användare av IdrottOnline kan behöva. Där finns exempelföreningar, frågor och svar, manualer, SMS-redovisning, sätt igång, uppdateringar, utbildning samt veckans tips. Kontakt och support: [helpdesk@rf.se](mailto:helpdesk@rf.se)

## Hjälp och support LOK-stöd

På [www.rf.se](http://www.rf.se/) finns en flik som heter För idrottsföreningar, under rubriken LOK-stöd där finns all information. Kontakt och support via e-post: [lok@rf.se](mailto:lok@rf.se)

# Allmänt

## Statligt lokalt aktivitetsstöd (LOK-stöd)

Statligt Lokalt aktivitetsstöd (LOK-stöd) är ett bidrag avsett att stödja ungdomsverksamheten i föreningarna för aktiviteter med ungdomar mellan 7 och 20 år.

- Bidrag utgår till ideell förening som är medlem i specialidrottsförbund anslutet till Riksidrottsförbundet.

- Bidragsberättigad ålder är mellan 7-20 år, maximalt 30 deltagare per sammankomst.

- En ansökan inlämnas per huvudförening oavsett om föreningen består av flera SF - anslutna idrotter.

- Ansökan om LOK-stöd ska innehålla redovisning av genomförda sammankomster, deltagartillfällen och ledartillfällen fördelade på ålder och kön.

- Ansökan görs digitalt via IdrottOnline Klubb och kan endast skickas in av ordförande, kassör eller LOK-stödsansvarig.

Mer information om LOK-stödet finns att läsa på [www.rf.se](http://www.rf.se/) under För idrottsföreningar.

### Närvaroregistrerings ansökan

Närvaroregistrering går ut på att föreningen skapar och registrerar sina aktiviteter på föreningens IdrottOnline sida. Uppgifterna hämtas i systemet när man skapat en aktivitet och där angett att det är en LOK-stödsaktivitet, samt kopplar deltagare ur medlemsregistret till aktiviteten. Ett antal pilotföreningar har använt Närvaroregistrering i sin ansökan om LOKstöd sedan hösten 2009. Ansökan innehåller också en del där man manuellt kan fylla i aktiviteter som inte har redovisats i systemet.

### Förbättringar med digital ansökan

I första hand innebär den digitala ansökan ett snabbare och mer säkert sätt att hantera handlingarna. Osäkerheten om ansökan inkommit till LOK-stödsgruppen försvinner och föreningen kommer att ha bra kontroll på vad som skickats in. Vid inskickandet kan föreningen se en prognos på vad LOK-stödet kan ge per idrott om ansökan blir godkänd. Närvarokort kan skrivas ut från LOK-fliken. Föreningen kan där även se bl.a. historik över tidigare insända ansökningar.

### Förberedelser inför er första LOK-stödsansökan

Om det är första gången er förening ska ansöka om LOK-stöd så finner ni information om LOK-stöd och dess regelverk på www.rf.se.

Är det första gången er förening söker digitalt så är det bra att följa denna manual.

# Förberedelser

Varje förening skickar in *en* LOK-stödsansökan oavsett hur många sektioner som ingår i föreningen.

#### Steg 1

IdrottOnline Klubb sida

Ansökan ska ske via föreningens egen IdrottOnline Klubb sida. Aktivera er sida på IdrottOnline klubb om ni inte redan har gjort det. Till er hjälp finns manualen Kom igång, som du kan ladda ner från [www.idrottonline.se](http://www.idrottonline.se/) under stöd för användare. Har ni aktiverat er sida och tappat bort adressen kan ni söka på Sök förening i höger hörn på [www.idrottonline.se](http://www.idrottonline.se/)

#### Steg 2

Tillsätt Roller och Behörigheter

*Ledare och de som ska kunna lägga upp kalenderaktiviteter:* Rollen aktivitetsledare samt behörighet lägst redaktör där kalendern finns.

*Den som ska skicka in ansökan:* Rollen ordförande, kassör eller LOK-stödsansvarig samt behörigheten administratör.

*För att komma åt LOK-stödsfliken*: lägst behörighet redaktör på föreningens sida De med rollen Klubbadministratör ihop med behörighet Interna sidor får också upp LOK-fliken.

#### Steg 3

Lägg in medlemmar och skapa grupper

Se till att deltagare finns upplagda i Medlemsregistret som medlem eller prova-på-deltagare. Skapa grupper som består av de naturliga träningsgrupper ni har, det gör att ni istället för att lägga till förväntade deltagare en och en istället kan välja in en hel grupp på en gång. Manual för Medlemsregistret finns på www.idrottonline.se .

Steg 4

Skapa förväntade aktiviteter

Skapa aktiviteter kan man göra i förväg och det kan man göra på två olika sätt, välj vilket som passar er förening bäst. Skapa aktivitet innebär att man förbereder för att sedan kunna registrera närvaron (steg 5). *Via kalender:* Passar bra om många ska skapa aktiviteter. Lag kan t.ex. skapa aktiviteterna i sitt eget arbetsrums kalender.

*Via LOK-stödsfliken:* Härifrån kan man välja att dela aktiviteten så att det även syns i en kalender.

#### Steg 5

Registrera aktiviteterna

Registrera aktiviteter gör man när aktiviteten har genomförts och det innebär att man rapporterar vilka som var närvarande och vad de gjorde. Nu är aktiviteten klar och genereras till ansökan om den får status "tummen upp". Har den fått status" tummen ner" så är den inte bidragsberättigad och genereras inte till ansökan.

#### Steg 6

Ansökan

Alla registrerade aktiviteter som har status "tummen upp" genereras till ansökan. Ansökan räknas upp varje natt, så det är inte säkert att de aktiviteter du registrerat samma dag som du öppnar ansökan syns. I ansökan finns även möjlighet att manuellt fylla i LOK-stöd för aktiviteter som ej har närvaroregistrerats i systemet. När ansökan är inskickad så ändras status på alla aktiviteter som den innefattade till "inskickad".

## Tillsätt Roller

Logga in på föreningens sida med användarnamn och lösenord samt klicka på fliken *Medlemsregister*. Välj *Föreningen* i den vita rutan längst upp till höger.

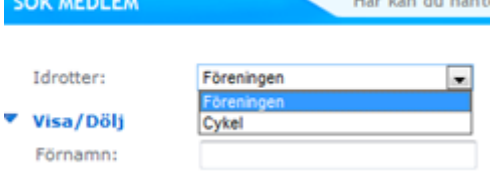

I medlemsregistret finns en ruta som heter Roller i föreningen. Där ser du om respektive roll är tillsatt, då står namnet på personen där. Om det inte står något namn vid respektive roll och om texten är röd är de inte tillsatta.

Vill du ta genvägen till att tillsätta dessa roller så kan du göra det om personen redan finns i medlemsregistret. Klicka då på *Lägg till/ändra* och följ instruktionerna på skärmen. Den som skickar in ansökan måste ha rollen ordförande, kassör eller LOK-stödsansvarig firmatecknare i föreningen

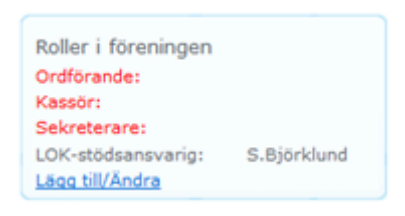

Du kan också söka bland föreningens medlemmar efter den person som du vill registrera rollen på. (Finns inte personen upplagd i medlemsregistret måste du lägga till den personen. Läs mer i manualen för Medlemsregistret om hur du går tillväga). Sök fram genom att fylla i namn och klicka på *sök*.

Klicka på personens namn och ett nytt fönster öppnas med information om personen. Scrolla ner till *Roller* och bocka i rutan för önskad roll dvs. *ordförande, kassör eller LOK-*

*stödsansvaring firmatecknare.* För att se hela rollens namn och vilken kategori den tillhör så håll muspekaren över rollen.

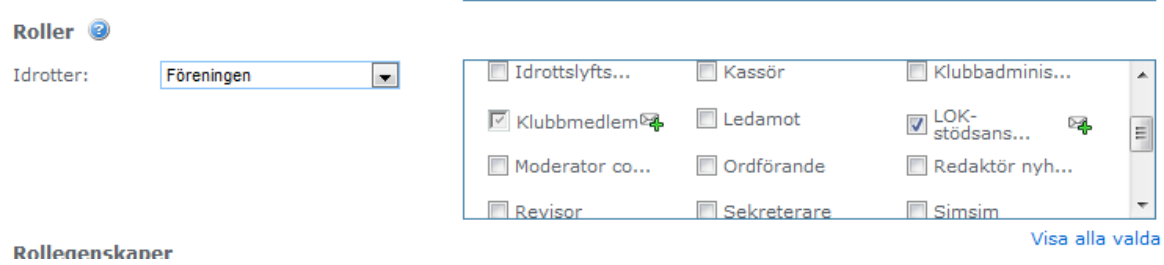

*Spara* längst ner på sidan. Nu kan personen skicka in LOK-stödsansökan om den har rätt behörighet, se sid 8.

Roll för den som ska skicka in ansökan *Rollen ska vara en som är kopplad till kategori organisationsledare och heter ordförande, kassör eller LOK-stödsansvarig. Följ instruktionen här ovan.*

Roll för ledare och de som ska kunna lägga upp kalenderaktiviteter *Rollen ska vara en som är kopplad till en av kategorierna aktivitetsledare eller organisationsledare.*

Sök fram personen i medlemsregistret genom att fylla i namn och klicka på *sök*. (Finns inte personen upplagd i medlemsregistret måste du lägga till den personen. Läs mer i manualen för Medlemsregistret om hur du går tillväga).

Klicka på personens *namn* och ett nytt fönster öppnas med information om personen. Scrolla till *Roller* och bocka i en roll med kategori aktivitetsledare.

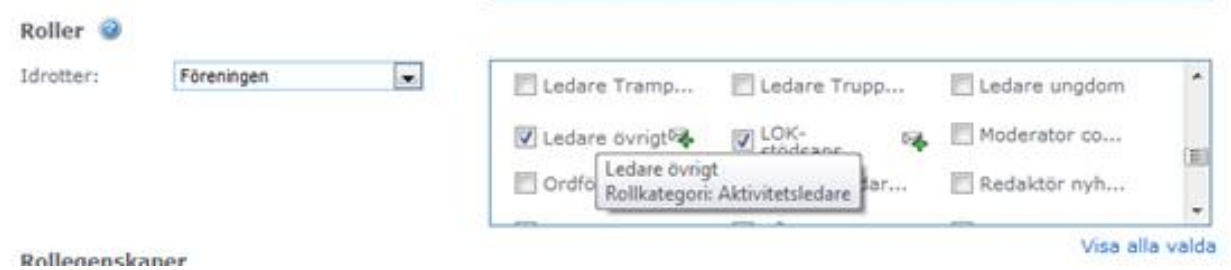

Om det inte finns några roller som passar så kan ni skapa en under fliken Roller i Medlemsregistret, läs mer i manualen för Medlemsregistret. När du klickat på *spara* längst ner kan personen skapa aktiviteter i den kalender som den har behörighet att logga in på, se sid 8.

Roll för den som ska komma åt LOK-stödsfliken

.

*Ingen roll behöver tillsättas för det. Det räcker med behörighet lägst redaktör på föreningens sida.*

*De med rollen Klubbadministratör i kombination med behörighet Interna sidor får upp LOKfliken vilket kan vara en praktisk kombination för t.ex. en kanslist som ska kunna administrera medlemsregistret, förbereda LOK-ansökan åt den som ska skicka in den men inte administrera behörigheter för inlogg och att redigera hemsidan.*

### Tillsätt Behörighet

Klicka på fliken *Hemsida* och *högerklicka* någonstans på sidan och välj *Till redigerarläge*. Öppna sedan *åtgärdsfönstret*. Du hittar den högt upp i höger hörn på sidan.

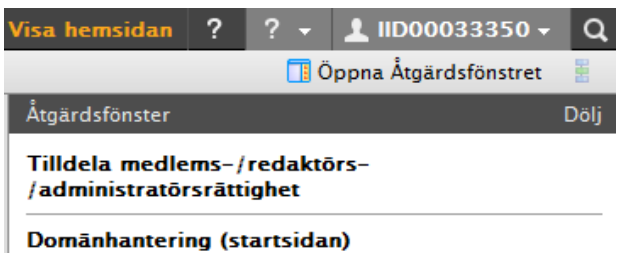

Välj *Tilldela medlems-/redaktörs-/administratörsrättighet* högst upp i det vita åtgärdsfönstret till höger.

Sök efter rätt person.

(Om fönstret blir för smalt längst till höger på sidan är det lämpligt att förstora det. Det gör du genom att hålla muspekaren precis vid vänsterkanten på fönstret. När det blir en pil som pekar åt alla håll kan du dra.)

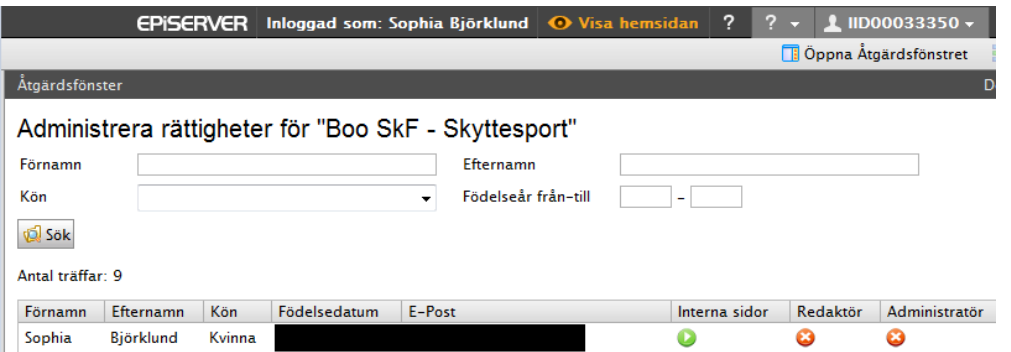

Kolumnen längst till höger heter Administratör. Klicka på det *röda krysset* i den kolumnen. Då skickas ett e-postmeddelande till den nya administratören med inloggningsuppgifter. Den nya administratören kan nu ansöka om LOK-stöd.

Om ploppen är grön så har personen redan rätt behörighet.

Om ploppen är grå med en trekant så är personen huvudadministratör och har redan rätt behörighet.

Om ploppen är grå med ett kryss kan du inte klicka på det. Det beror på att personen saknar fullständigt personnummer eller korrekt e-postadress. Då måste du först registrera det i medlemsregistret.

**Behörighet för den som ska skicka in ansökan**

*Administratör*

#### **Behörighet för ledare och de som ska lägga upp kalenderaktiviteter**

*Lägst redaktör där kalendern finns*

#### **Behörighet för att komma åt LOK-stödsfliken**

*Lägst redaktör på föreningens sida*

#### **Behörighet för att anmäla sig till kalenderaktivitet**

*Lägst Interna sidor där kalendern finns*

## Lägg in medlemmar och skapa grupper

#### **Medlemmar**

Klicka på fliken *Medlemsregistret*. Om ni inte har lagt in alla era medlemmar i medlemsregistret så behöver ni lägga in alla medlemmar som varit deltagare på era aktiviteter i *Medlemmar*. De som har varit deltagare i föreningens prova-på aktiviteter och inte är medlemmar läggs in i Medlem under *prova på*. Hur man lägger in medlemmar kan ni läsa i manualen för Medlemsregistret som finns på [www.idrottonline.se](http://www.idrottonline.se/)

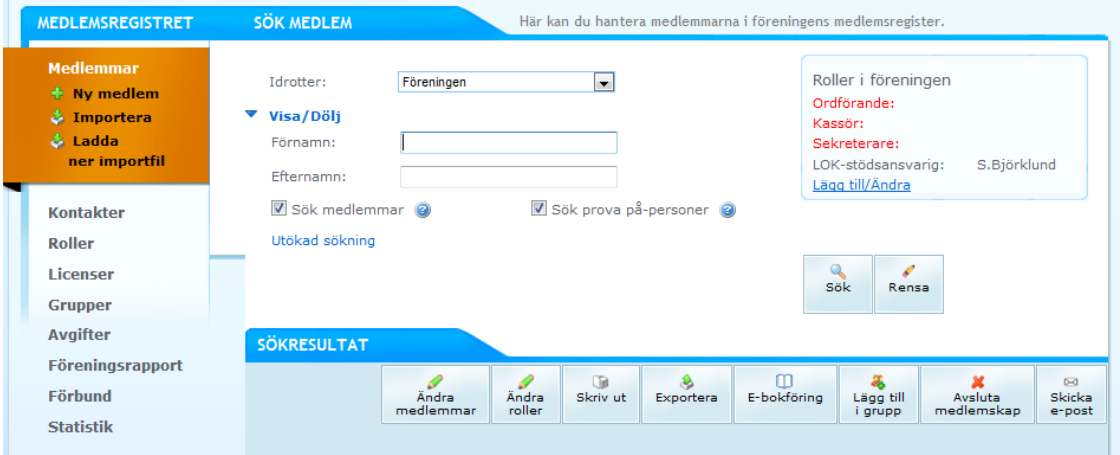

#### **Grupper**

Klicka på fliken M*edlemsregistret* och sedan på *Grupper*. För att det ska gå så snabbt och smidigt som möjligt när ni ska skapa aktiviteter och registrera dem, är det bra att i förväg lägga upp de naturliga träningsgrupper som deltar i föreningens aktiviteter.

Om ni har skapade grupper och lägger till dem som deltagare när ni skapar aktiviteter på sidan 10 så blir det mycket enklare att söka fram aktiviteterna sedan.

Hur man skapar grupper kan ni läsa i manualen för Medlemsregistret som finns på [www.idrottonline.se](http://www.idrottonline.se/)

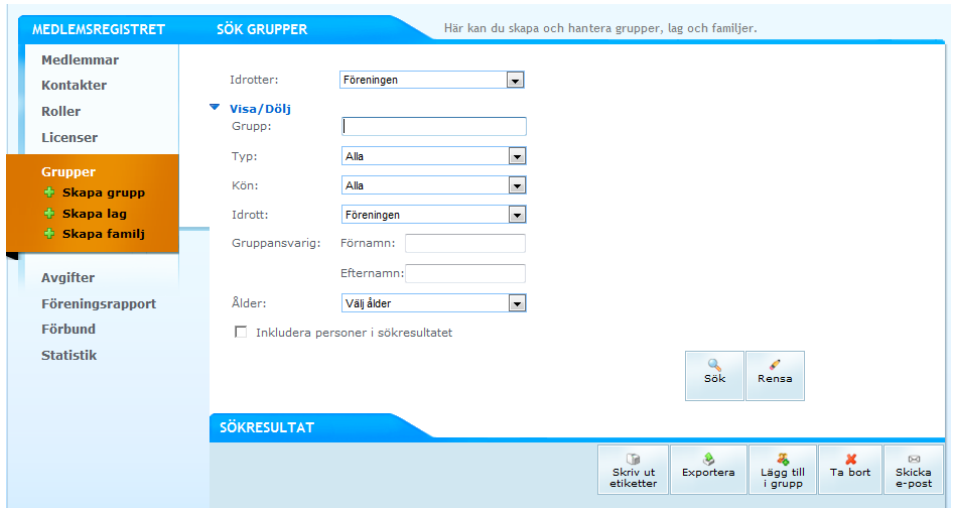

### Skapa förväntade aktiviteter

Skapa aktiviteter gör man i förväg och det kan man göra på två sätt, antingen *via kalendern* eller *via LOK-fliken*, välj vilket sätt som passar er förening bäst.

#### **Via kalendern**

Gå till *redigerarläget* på den sida där kalendern du önskar lägga aktiviteten i finns. *Högerklicka på kalendern* i trädet i vänsterspalten och välj *Skapa ny.*

*Bocka i rutan för LOK-stöd* och fyll sedan i de obligatoriska fälten namn, plats, när (datum), starttid och sluttid. För att lägga till när så klickar ni på kalendern för att få upp en kalender där man kan välja in datum. OBS! Om start- och sluttid inte är samma datum bocka i rutan för det.

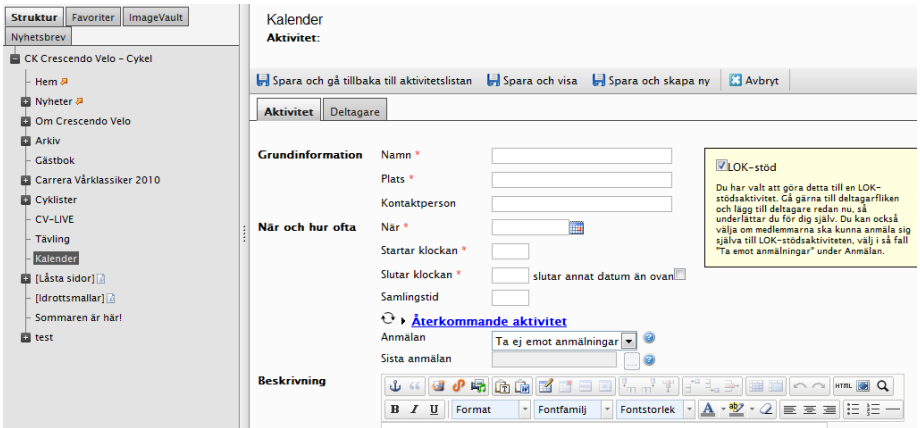

Om ni har upprepade aktiviteter i föreningen t.ex. varje tisdag kl. 18.00 så *klickar ni på den svarta pilen framför Återkommande aktivitet*, då fälls ett nytt fält ut där ni väljer hur ofta, typ av upprepning, intervall och sluttiden för upprepning.

Under rutan för återkommande aktivitet kan ni även välja om ni vill ta emot anmälningar till aktiviteten (kräver att de som ska anmäla sig har inlogg med behörighet till Interna sidor).

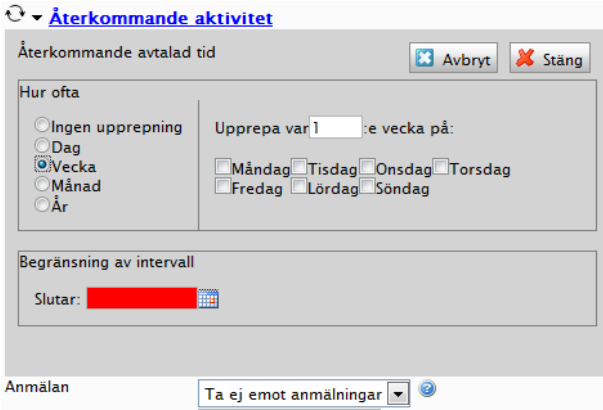

#### Deltagare

Om du i förväg vet vilka som kan komma så kan man lägga till förväntade deltagare. *Klicka på fliken deltagare*. Här kan du lägga in deltagare en och en från medlemsregistret genom att bocka i person. Har ni skapat grupper (rekommenderas) i medlemsregistret så kan ni bocka i grupp och välja in en hel grupp. Om kalendern är i ett arbetsrum så finns en knapp där du kan lägga till alla arbetsrummets medlemmar.

Den person som har lagt upp aktiviteten hamnar automatiskt som ledare men det går att lägga till flera ledare och ta bort den ursprungliga. Det bör dock alltid finnas minst en ledare upplagd som förväntad deltagare här, i annat fall blir aktiviteten inte sökbar på ledare.

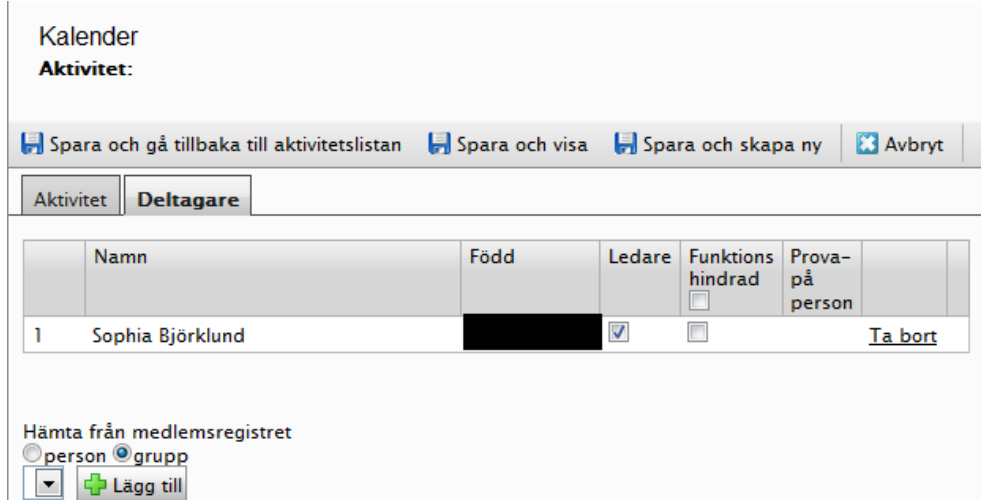

På den här sidan är det inte närvaro ni markerar utan enbart förväntat deltagande. Om någon av deltagarna är funktionshindrad så finns en ruta för att markera detta. (För funktionshindrade finns ingen övre åldersgräns för att vara LOK-stödsberättigad) Om personen finns upplagd i medlemsregistret som Prova på visas detta i kolumnen Prova-på person. Mer information om LOK-stödsregler finner ni på [www.rf.se](http://www.rf.se/)

Glöm inte att spara när du är klar med aktiviteten!

#### Kopiera aktiviteten

Du kan ta en kopia på aktiviteten genom att klicka på ikonen blad med + eller exportera deltagarlista genom att klicka på ikonen låda med pil.

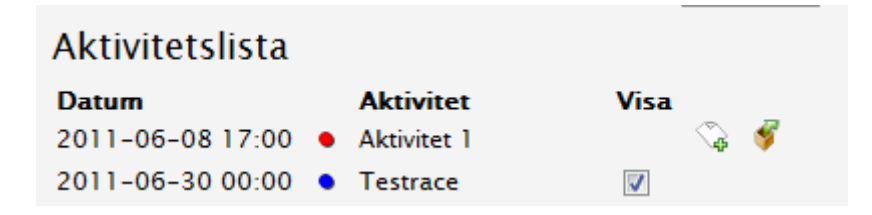

Att kopiera en aktivitet kan till exempel vara bra om samma grupp tränar vid två tillfällen. Då går det bra att kopiera och sedan bara byta namn på aktiviteten.

*Tips:* Har ni matcher och tävlingar som är inhämtade och du vill göra dem till möjliga LOKstödsaktiviteter, öppna dessa och kryssa för LOK-stöd, samt fyll i de obligatoriska fälten. Då kommer dessa att landa i LOK-stödslistan, vilket gör att du inte glömmer att söka LOK-stöd för dessa. Läs gärna LOK-stödsreglerna kring vad som gäller för matcher/tävlingar/cuper på www.rf.se.

#### **Via LOK-stödsfliken**

Klicka på LOK-stödsfliken och sedan på *Lägg till aktivitet*

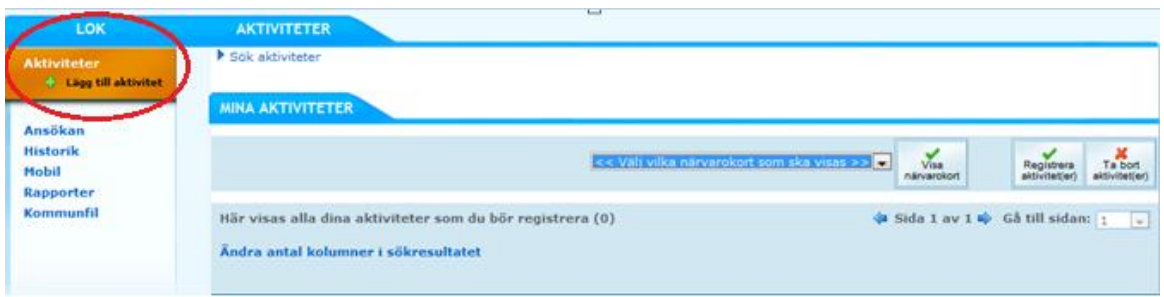

1. Namn, plats, datum, start- och sluttid är obligatoriskt fält. OBS! Om start- och sluttid inte är samma datum bocka i rutan för det.

Om ni har upprepade aktiviteter i föreningen t.ex. varje tisdag kl. 18.00 så *klickar ni på den svarta pilen framför Återkommande aktivitet*, då fälls ett nytt fält ut där ni väljer hur ofta, typ av upprepning, intervall och sluttiden för upprepning.

Ni kan också välja att koppla aktiviteten till en kalender som finns upplagd i föreningen. Välj i listan Ingen koppling till kalender, eller namngiven kalender som finns upplagd i föreningen.

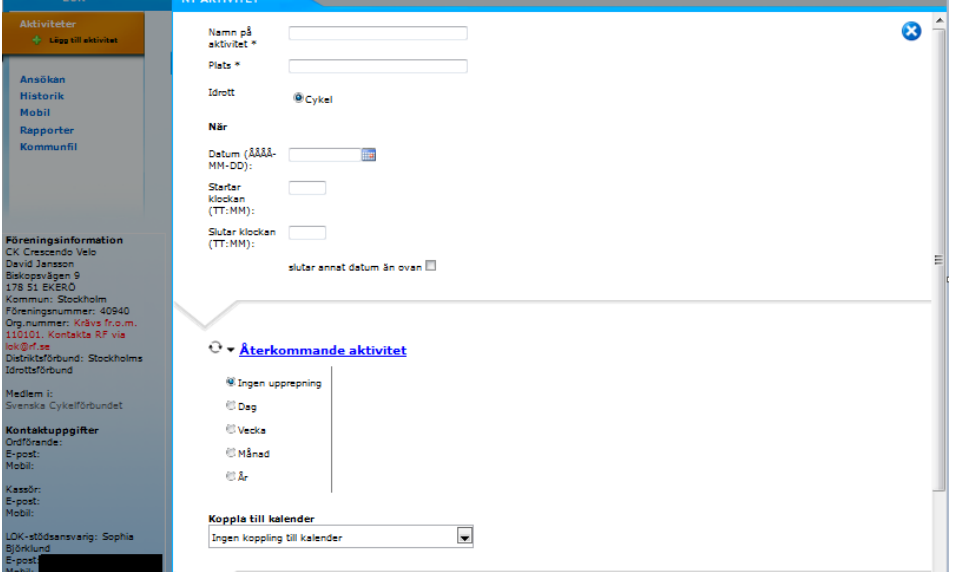

2. På samma sätt som i kalendern läggs personen som skapade aktiviteten automatiskt dit som ledare. Det går bra att ändra detta och lägga till någon annan som ledare.

Liksom i kalendern kan du här lägga till förväntade deltagare som hämtas från medlemsregistret, genom att antingen klicka på *Lägg till personer* eller *Lägg till gruppe*r, välj från listan och klicka på Lägg till.

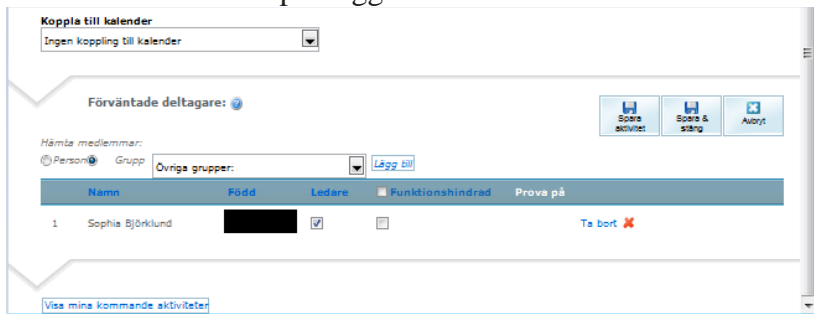

**IdrottOnline Klubb – Ansökan om LOK-stöd med närvaroregistrering 111206**

#### **Ändra skapade aktiviteter**

Man kan ändra kommande och redan skapade aktiviteter (ej registrerade aktiviteter) genom att klicka på *Lägg till aktivitet*

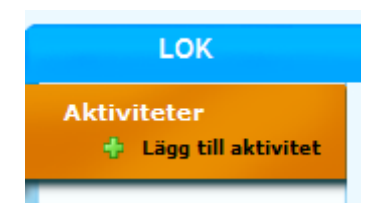

Scrolla sedan ner till och klicka på *Visa mina kommande aktiviteter* så kommer det upp en lista. Klicka på den aktivitet du vill ändra. När du gjort önskad ändring så glöm inte att *spara.*

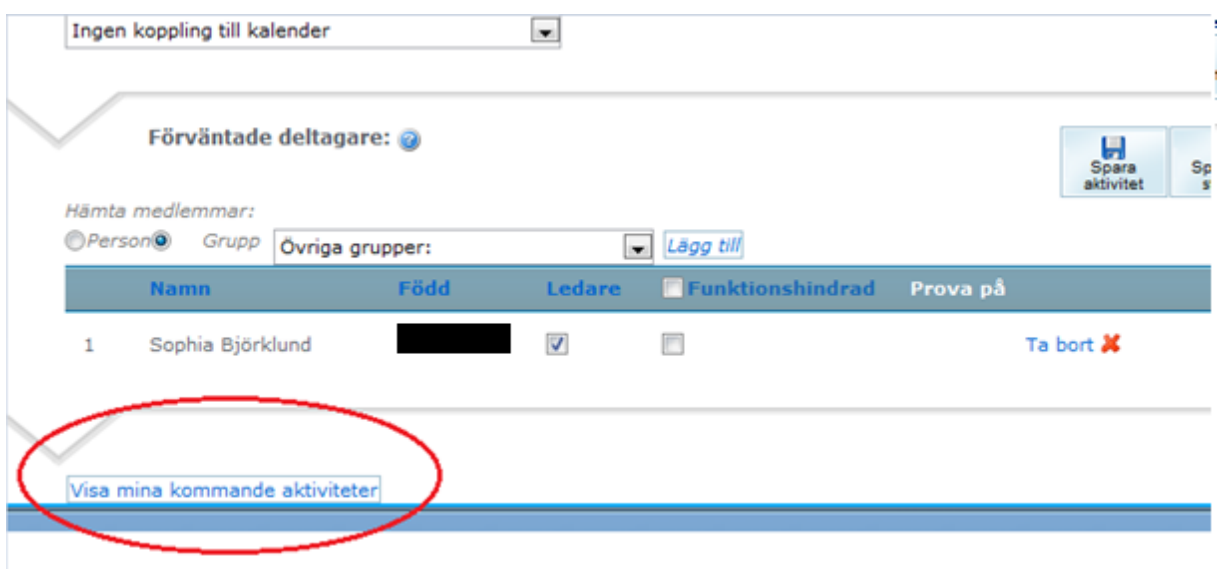

OBS! Det går inte att ändra aktiviteter som redan har varit. Dessa ändrar ni i samband med att ni registrerar aktiviteten, se sid 14.

### Registrera aktiviteter

#### Klicka på *Sök aktiviteter*

På sidan visas en förvald lista (är det den 12 februari 2012 så visas våren 2012) på de aktiviteter i föreningen där du står som ledare (denna roll sätter föreningens administratör i medlemsregistret). Om du inte är satt som ledare ser du samtliga aktiviteter. Om det är aktiviteter från tidigare period du ska registrera så måste du söka fram dem, läs mer hur du gör det på sidan 15.

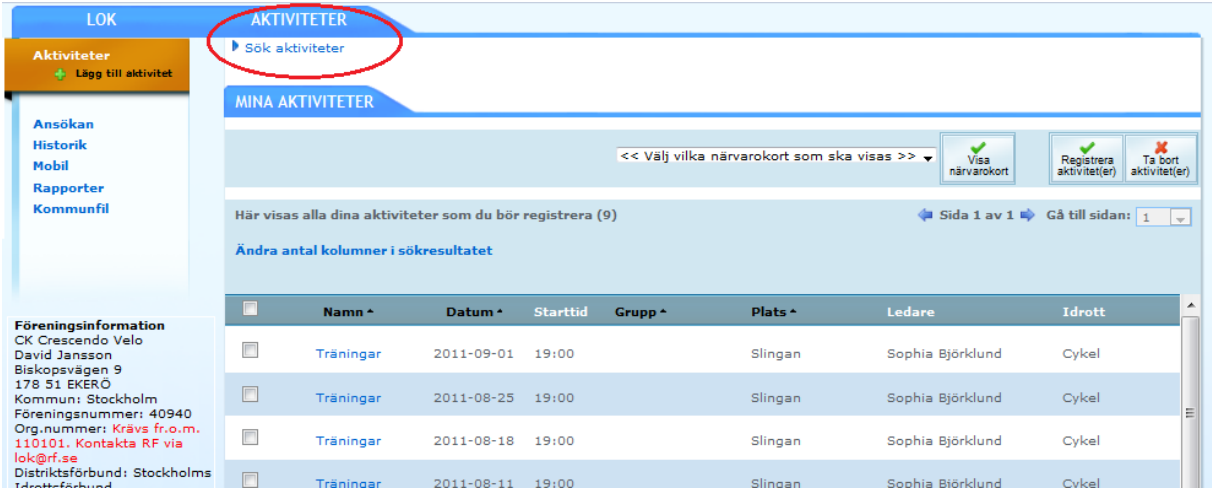

1. Bocka i de aktiviteter som ska registreras och klicka sedan på *Registrera aktiviteter* i höger hörn. Det går bara att registrera aktiviteter som har ägt rum. *Klicka på pilen efter Vad gjorde ni?* för att ange typ av aktivitet. Bocka ur bockarna på de deltagare som inte var där. Om fler personer kom än du lagt till som förväntade deltagare när du skapade aktiviteten så kan du lägga till dem nu genom att hämta person eller grupp från medlemsregistret.

2. Se efter så uppgifterna överrensstämmer med hur det såg ut i verkligheten. När du är färdig, *klicka på Registrera aktivitet* uppe till höger*.*

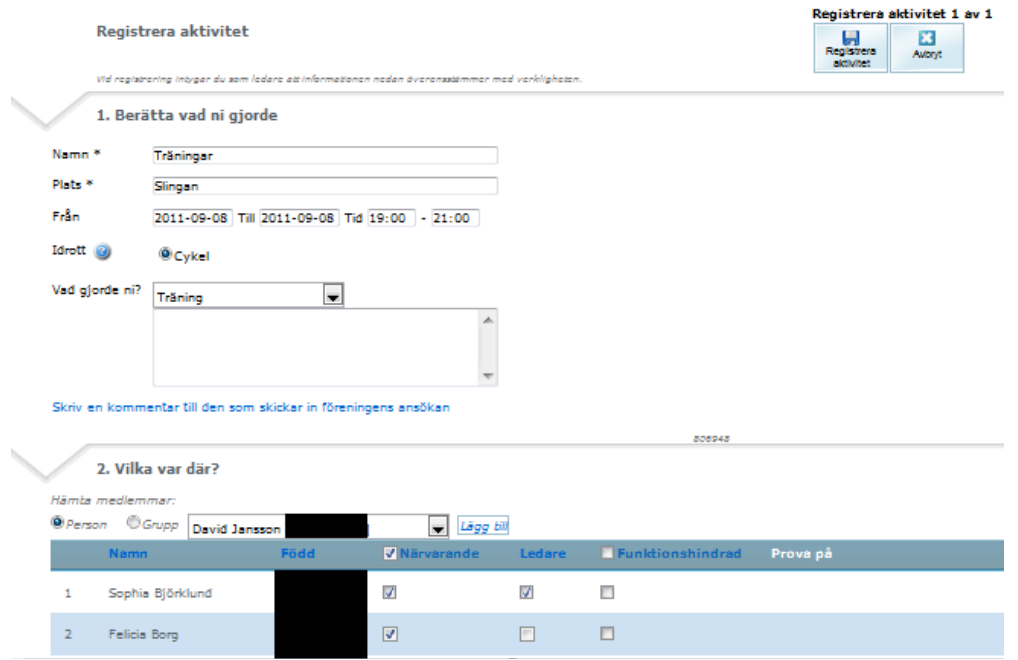

**IdrottOnline Klubb – Ansökan om LOK-stöd med närvaroregistrering 111206**

Du får då upp ett meddelande som talar om ifall aktiviteten blivit godkänd eller inte. Du har då möjlighet att gå vidare till *Nästa aktivitet* som ska registreras (om du markerade flera på en gång), *Ändra aktivitet* eller återgå till *Aktiviteter* dvs. listan.

*OBS!* När aktiviteten registreras så bekräftar du som ledare att det som är ifyllt stämmer överens med verkligheten, aktiviteten sparas och kan ingå i en LOK-stödsansökan.

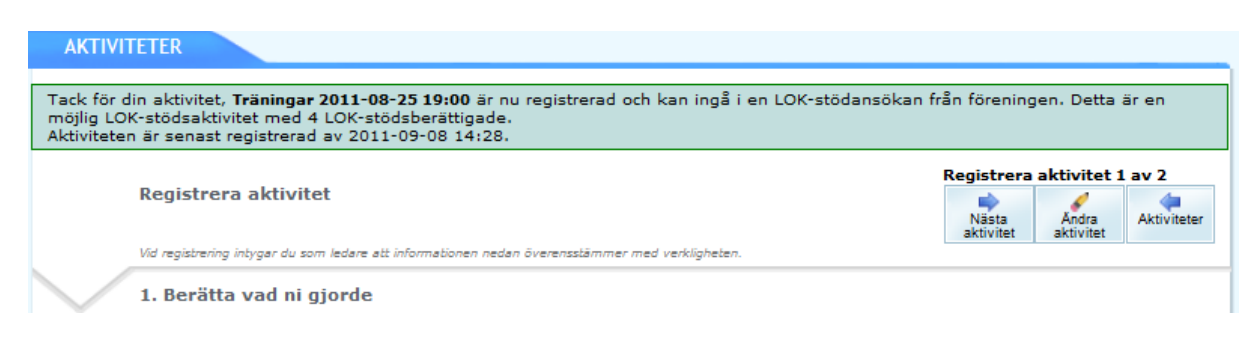

### Sök aktiviteter

Innan ni skickar in ansökan är det bra om ni kontrollerar om det finns aktiviteter kvar som inte är registrerade men som ska med i ansökan.

För att ta reda på det använder du sökfunktionen, *klicka på Sök aktivitete*r

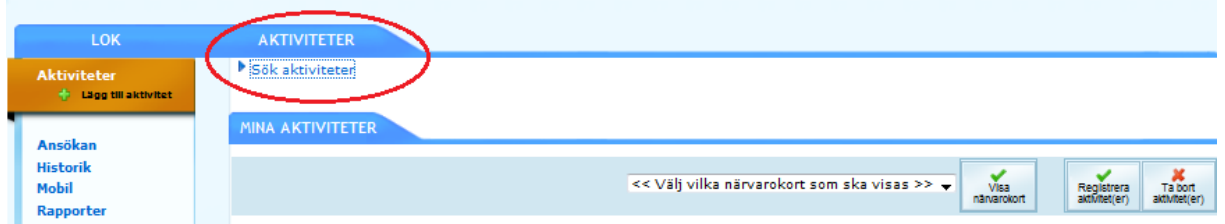

Välj ledare: *Alla ledare*, se till att *rätt period* är vald, välj registreringsstatus: *Ej registrerade* och låt datumfältet vara tomt.

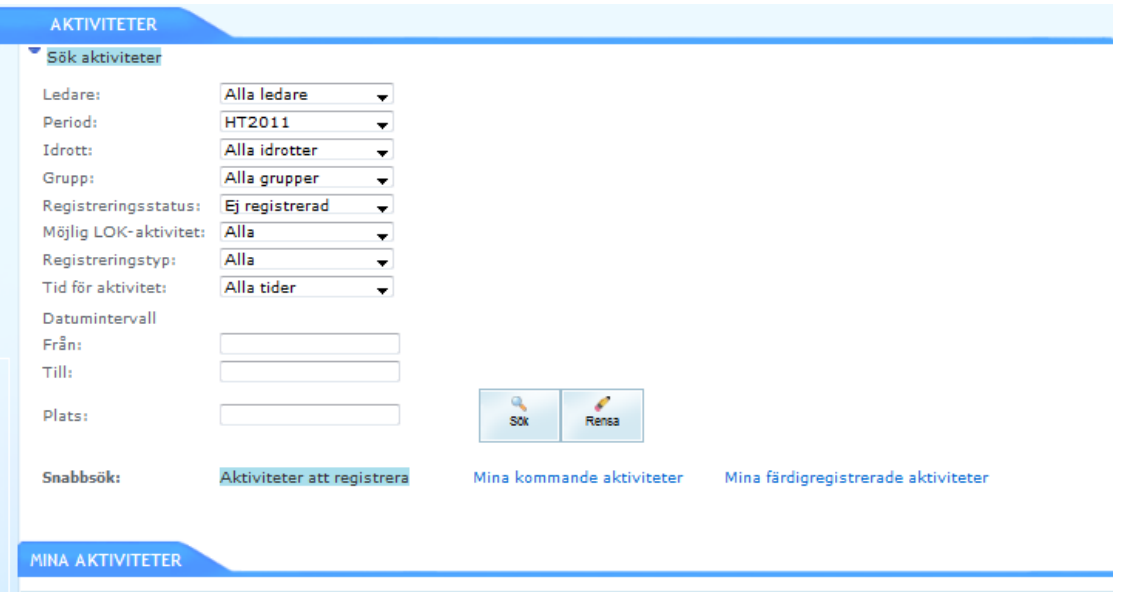

Om du som LOK-stödsansvarig vill gå in och göra stickprov eller granska registrerade aktiviteter så söker du fram dem på samma sätt som på sidan 15 men med Registreringsstatus: *Registrerad*. I sökresultatet kan ni se om aktiviteten är godkänd (tumme upp) eller inte (tumme ner).

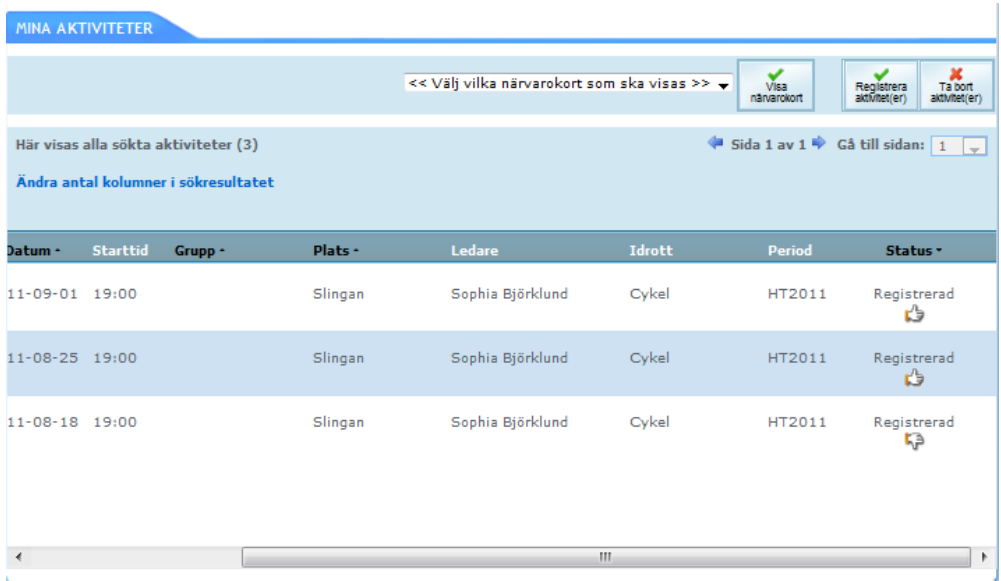

Använd rullisten längst ner för att se hela bilden. Klicka på länken med blå text (i exemplet nedan *Träningar)* eller bocka i kryssrutan och klicka på *Registrera.* 

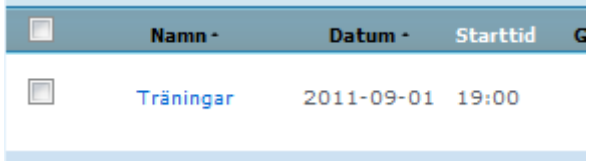

Du kan nu granska och klicka på *Ändra aktivitet* om något blivit fel. När du vill tillbaka till förstasidan klickar du på Aktiviteter så kommer du tillbaka till listan.

### Närvarokort

Vill du ta fram närvarokort så är det möjligt. *Hur* du söker fram aktiviteterna är då extra viktigt. Klicka på *Sök aktiviteter*.

För att t.ex. ta fram alla närvarokort för perioden så söker ni fram med urvalet *Alla* överallt och med rätt period.

Ovanför sökresultatet kan du sedan välja antingen *Närvarokort valda aktiviteter* (gäller då förbockade i sökresultatet) eller *Närvarokort alla aktiviteter* (gäller då alla i sökresultatet) sedan klickar du på *Visa närvarokort*. Närvarokorten kommer upp i ett nytt fönster (tillåt popupfönster).

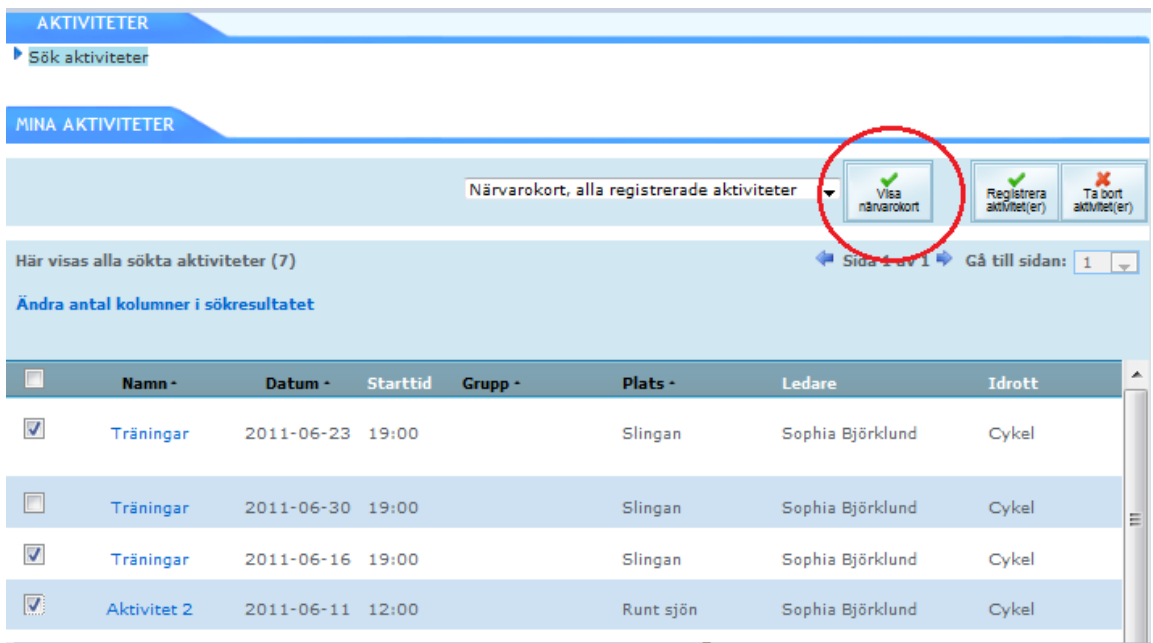

För att få fram aktiviteter som är inskickade redan väljer du som ovanstående men med Registreringsstatus *Inskickad*.

För att få fram aktiviteter som kommer att komma med i nästa ansökan för perioden så väljer du som ovan men med Registreringsstatus *Registrerad*.

Närvarokorten ser ut som ni är vana vid och följs av en sammanställning. Närvaromarkeringar inom parentes är inte bidragsberättigade enligt reglerna, anledningen kan vara att deltagaren är överårig eller att deltagaren har registrerats tidigare samma dag.

# Ansökan

### Öppna en ny ansökan

Klicka på *Ansökan* och rätt *Period* för att komma in och kunna ansöka om LOK-stöd. Ansökan HT2011 avser aktiviteter *bedrivna under höstterminen 2011*. Klicka på *Öppna ansökan*.

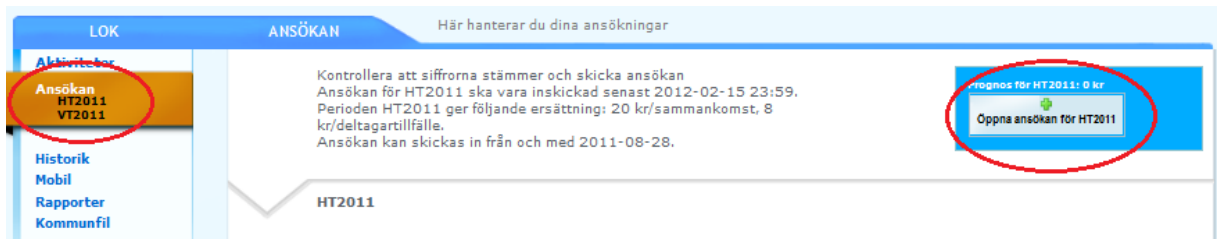

### Granska ansökan

Ansökan är uppdelade i två delar:

*Aktiviteter som har närvarorapporterats i systemet*: Dessa kommer in automatiskt efter att ni registrerat dem med närvaro i systemet. OBS! Det kan ta över natten innan ni ser siffrorna i prognos men ansökan kan skickas in ändå. Klicka på plustecknet före för att se fler uppgifter. *Komplettera (dvs. aktiviteter som ej har närvarorapporterats i systemet):* De närvarokort med aktiviteter som ni inte har registrerat i systemet kan summeras manuellt och fyllas i där. Klicka på *Öppna* för att få upp formuläret.

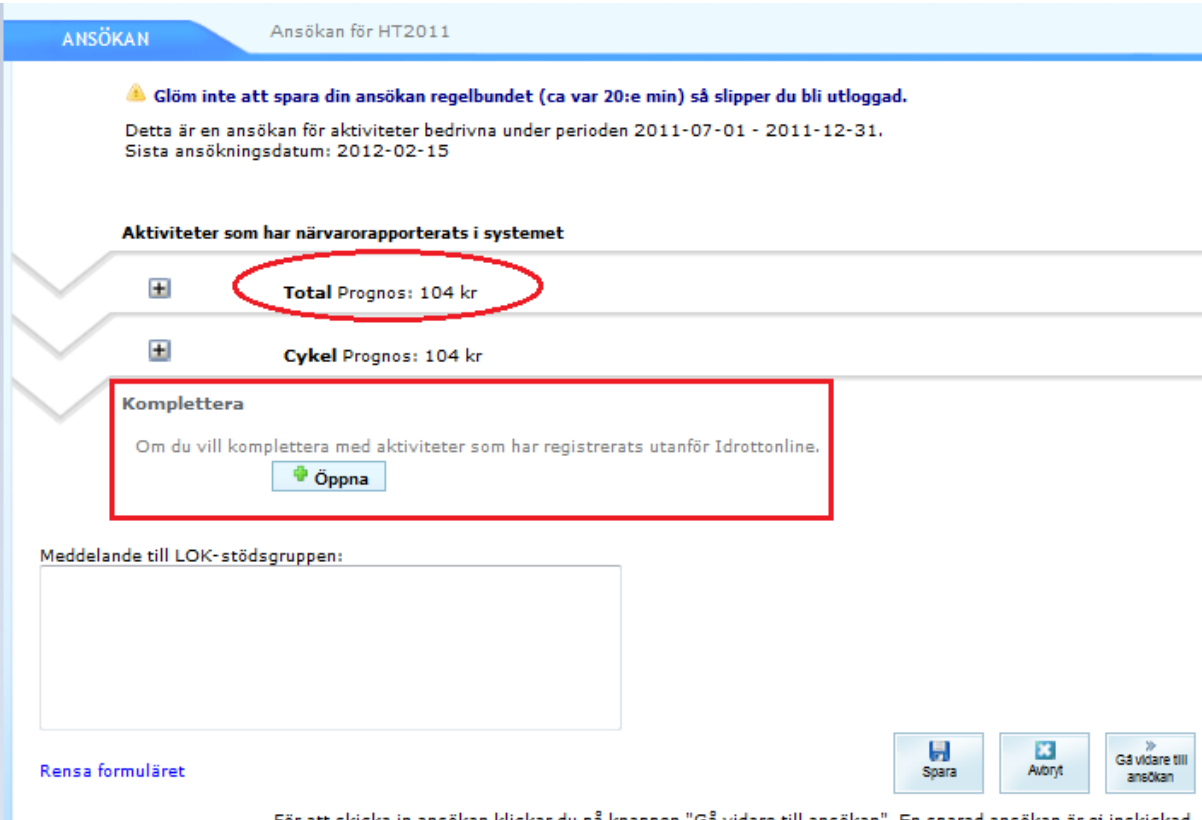

För att skicka in ansökan klickar du på knappen "Gå vidare till ansökan". En sparad ansökan är ej inskickad.

#### **Kontaktuppgifter**

Under föreningsinformationen visas de som har rätt att skicka in ansökan med de uppgifter som finns angivna i medlemsregistret. Föreningens administratör kan ändra uppgifter på rollerna i medlemsregistret. Föreningens adress ändras under fliken Föreningsinformation. För exempelföreningen nedan finns det bara en person som kan skicka in ansökan, den LOKstödsansvarige firmatecknaren Sophia Björklund. Om föreningen hade angett rollerna ordförande och kassör i medlemsregistret hade även de båda haft behörighet att skicka i föreningens ansökan (om de har behörighet att logga in på sidan). När ansökan godkänns av LOK-stödsgruppen så får dessa tre roller ett e-postmeddelande om godkännandet

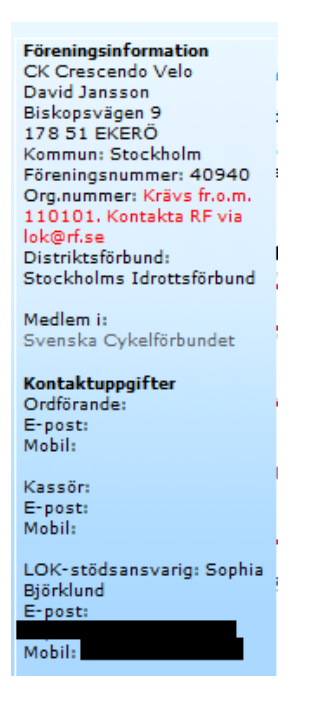

#### **Se varje idrott för sig**

Gäller enbart aktiviteter som har närvarorapporterats i systemet. Klicka på plustecknet innan respektive idrott (sektion). Se bild på sidan 18.

#### **Se varje ålder för sig**

Gäller enbart aktiviteter som närvarorapporterats i systemet. Klicka på plustecknet framför respektive åldersgrupp för att se den. Stäng ner genom att klicka på minus.

Vill man inför ett styrelsemöte ta ut hur det ser ut med ansökan denna period, öppnar man alla ålderskategorier och skriver ut ansökan. (Gå då via arkiv och skriv ut.)

| Θ                                                                        |         | Cykel Prognos: 104 kr    |         |           |           |                          |        |                                          |        |                                |              |
|--------------------------------------------------------------------------|---------|--------------------------|---------|-----------|-----------|--------------------------|--------|------------------------------------------|--------|--------------------------------|--------------|
| Antal sammankomster<br>Antal deltagartillfällen<br>Antal unika deltagare |         | 2<br>я<br>4              |         |           |           |                          |        |                                          |        |                                |              |
|                                                                          |         |                          |         |           |           | Antal prova-på deltagare |        | ٥                                        |        |                                |              |
|                                                                          |         |                          |         |           |           | <b>Ålder</b>             | Tjejer | <b>Funktionshindrad</b><br><b>Tjejer</b> | Killar | <b>Funktionshindrad Killar</b> | <b>Summa</b> |
| $\overline{1}$ 7-12                                                      | ۰       | ۰                        | $\circ$ | ۰         | ۰         |                          |        |                                          |        |                                |              |
| El 13-16                                                                 | 2       | ۰                        | ۰       | ۰         | z         |                          |        |                                          |        |                                |              |
| Ⅲ 17-20                                                                  | 6       | $\bullet$                | $\circ$ | $\circ$   | 6         |                          |        |                                          |        |                                |              |
| E 21-                                                                    | ۰       | $\circ$                  | $\circ$ | $\bullet$ | $\alpha$  |                          |        |                                          |        |                                |              |
| Antal unika ledare                                                       | 1       |                          |         |           |           |                          |        |                                          |        |                                |              |
| <b>Ledartillfällen</b>                                                   |         |                          |         |           |           |                          |        |                                          |        |                                |              |
| ⊞ 13-20                                                                  | $\circ$ | $\sim$                   | $\circ$ | ٠         | $\bullet$ |                          |        |                                          |        |                                |              |
| $121 - 35$                                                               | ۰       | $\overline{\phantom{a}}$ | $\circ$ | ÷         | ۰         |                          |        |                                          |        |                                |              |
| E 36-50                                                                  | 2       | ٠                        | ۰       | ٠         | 2         |                          |        |                                          |        |                                |              |
|                                                                          |         |                          |         |           |           |                          |        |                                          |        |                                |              |
| E 51-65                                                                  | ۰       | $\sim$                   | $\circ$ | ٠         | o         |                          |        |                                          |        |                                |              |

**IdrottOnline Klubb – Ansökan om LOK-stöd med närvaroregistrering 111206**

#### **Fyll i aktiviteter som ej har närvarorapporterats i systemet**

Om du har närvarokort eller aktiviteter som ni inte har skapat och registrerat på IdrottOnline så kan ni göra ett manuellt tillägg i ansökan.

Längre ner på sidan klickar du på *Öppna* den delen.

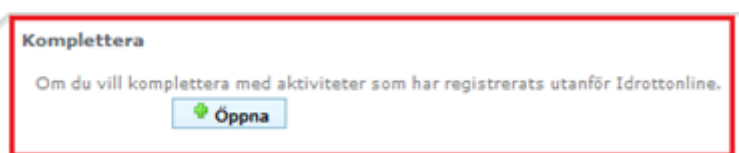

Sedan fyller du i totalt antal sammankomster, deltagartillfällen och ledartillfällen per idrott där deltagar- och ledartillfällen är fördelat på ålder och kön. Sedan gör du samma sak för resterande idrotter som föreningen är ansluten till om det är en flersektionsförening.

*OBS!* här nedan fyller ni enbart i det som inte har närvarorapporterats i systemet. Tänk på att det som registrerats innevarande dag syns först dagen efter i ansökan.

Sammanräkningen mellan idrotterna görs automatiskt under rubriken totalt.

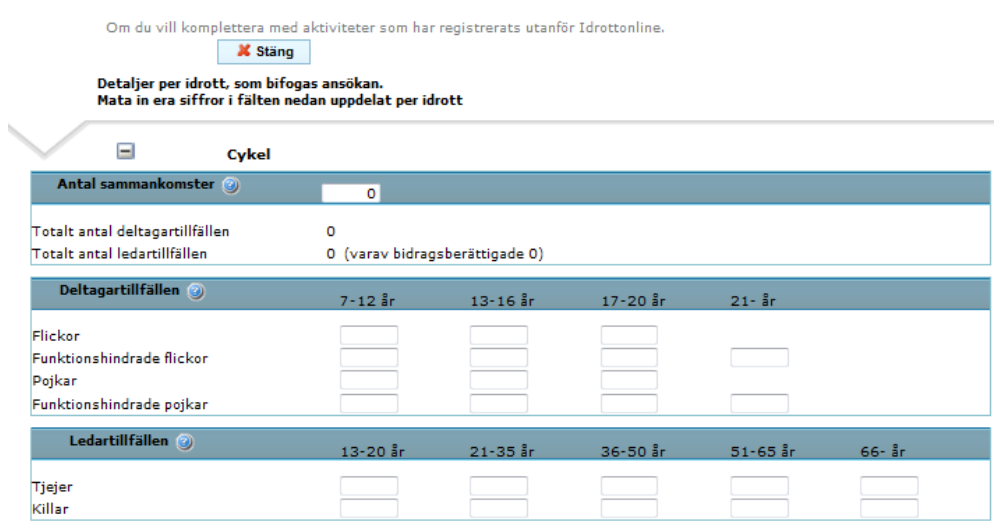

Klicka på *Gå vidare till ansökan* längst ner för att skicka in ansökan alt. *Spara* längst ner på sidan. *Obs!* En sparad ansökan är *inte* är inskickad till RF och kan därmed inte behandlas.

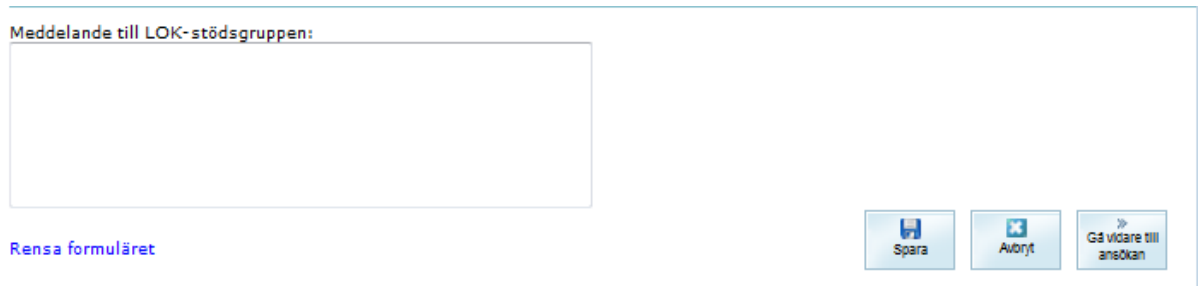

För att skicka in ansökan klickar du på knappen "Gå vidare till ansökan". En sparad ansökan är ej inskickad.

För att öppna en sparad ansökan så klickar du på *LOK-stödsfliken*, och önskad *period* under Ansökan och sedan på *ärendenumret*. Du kan göra ev. ändring eller tillägg till en sparad ansökan innan du skickar in.

### Meddelande till LOK-stödsgruppen

Man kan om man vill skriva ett meddelande till LOK-stödsgruppen. Om ansökan är ifylld med minusposter, noll eller med felmeddelande med röd text *"förhållandet mellan… stämmer inte"* så krävs att Meddelande till LOK-stödsgruppen fylls i med en förklaring.

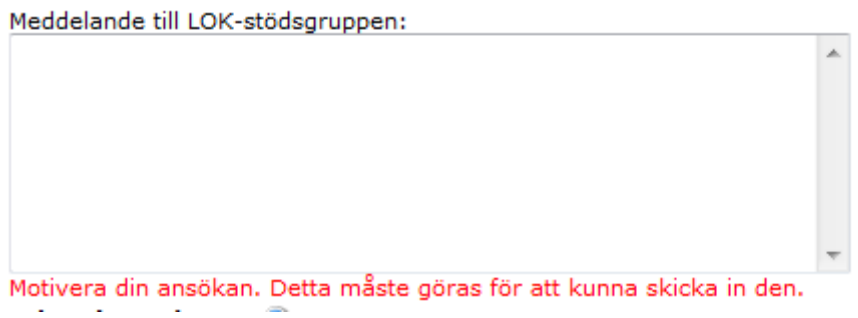

### Innan du skickar in ansökan

När du klickat på *Gå vidare till ansökan* så kommer du till sidan där man kan skicka ansökan. Kontrollera där att uppgifterna stämmer.

I exemplet nedan så saknas antalet ledartillfällen vilket innebär att ingen aktivitet är bidragsberättigad då de saknat ledare.

För att rätta till ansökan klicka på knappen *Tillbaka till registrera* längst ner på sidan.

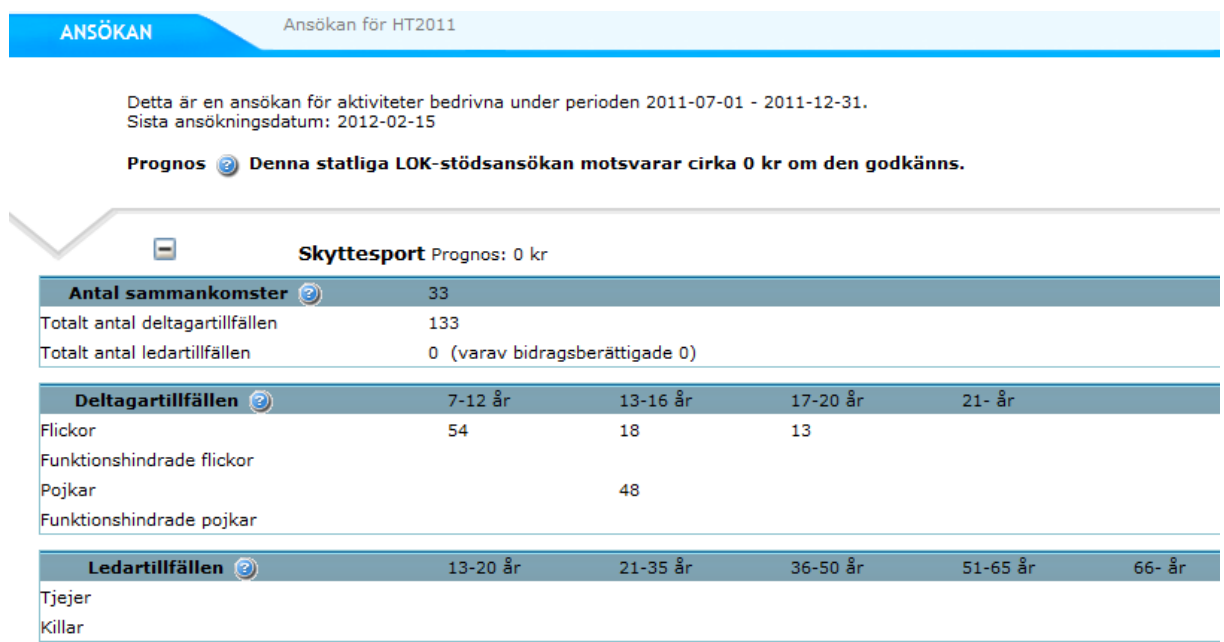

Förhållandet mellan antalet ledartillfällen och antalet sammankomster stämmer inte.

Kontrollera att föreningstecknat plus- och/eller bankgiro stämmer. Har ni både bankgiro och plusgiro väljer ni till vilket ni vill ha pengarna. Om ni vill ändra ett gironummer till föreningen, bockar du för *Vårt föreningstecknade giro för utbetalning har ändrats* då fälls ett fält ut där ni kan skriva in det nya önskade föreningstecknade plus- eller bankgirot. Detta kontrolleras att det är förenings eget gironummer innan LOK-stödet kan betalas ut till det.

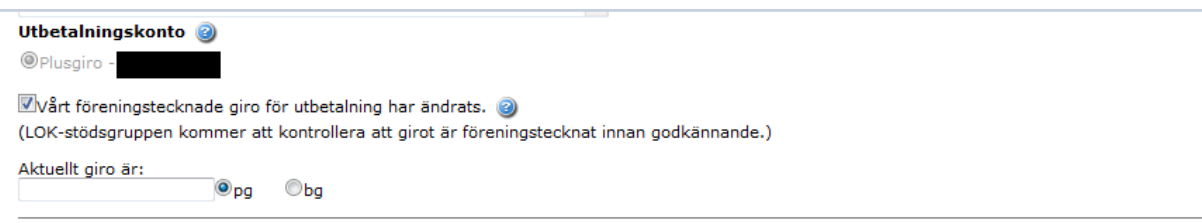

Ni intygar att ansökan är riktig genom att kryssa i den rutan och får då möjlighet att skicka in ansökan. Knappen Skicka ansökan blir inte grön förrän ni bockat i "jag intygar…"

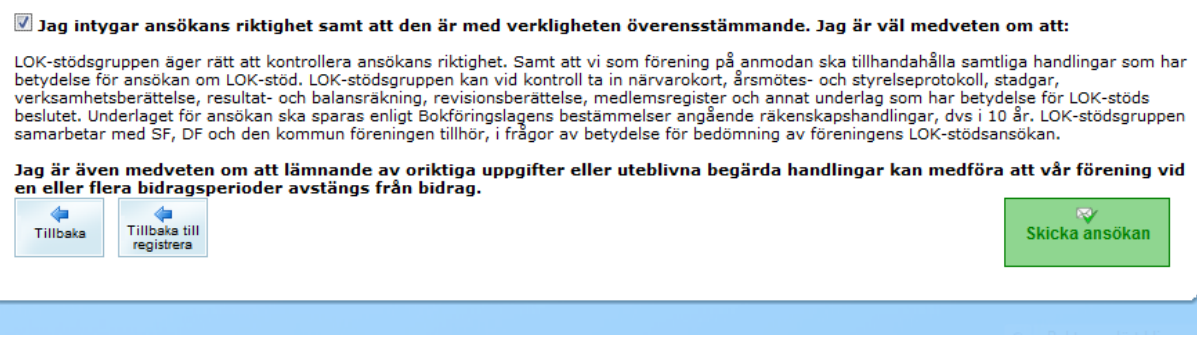

## Skicka in ansökan

Klicka på knappen *Skicka ansökan* längst ner i höger hörn. Du får ett meddelande om att ansökan är mottagen. Notera ärendenumret som står i meddelandet.

### **Kvittens**

När ansökan har skickats in får ni en kvittens på när ansökan är gjord och av vem.

Om du klickar på LOK-fliken, välj önskad period under Ansökan så ser du där att ansökan är inskickad och har en grön bock som status, se bild nästa sida.

## Tilläggsansökan

Har du skickat iväg din ansökan i tid men inte fått med alla sammankomster och deltagartillfällen? Det går att ordna med hjälp av en tilläggsansökan. Man kan göra max tre tilläggsansökningar.

Om du klickar på LOK-fliken, välj önskad period under Ansökan så ser du där att ansökan är inskickad och har en grön bock som status. Klicka på S*kapa tilläggsansökan* i höger hörn.

Fyll i de nya uppgifterna på samma sätt som tidigare.

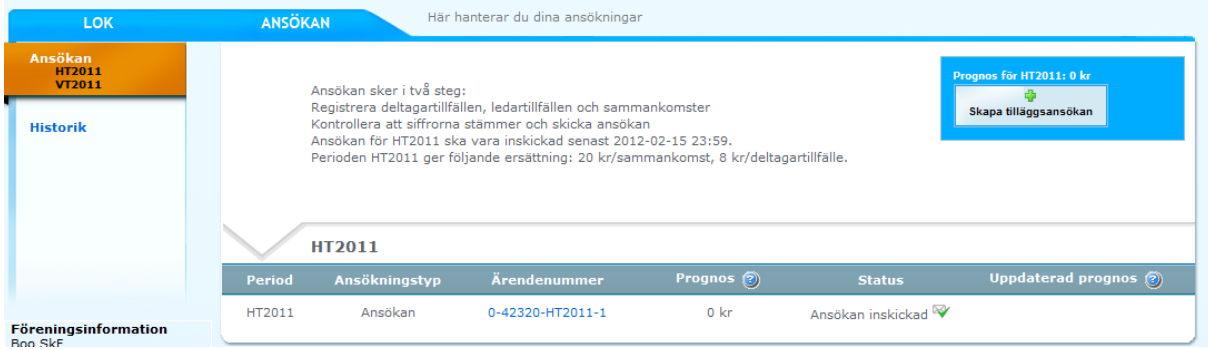

# **Historik**

Om du vill se föreningens tidigare ansökningar så kan du klicka på *Historik* som finns under Ansökan i vänster meny. Vill du söka ännu äldre än som visas så kan du välja *period* och visa i *höger* hörn.

Siffror och belopp i listan visar vad som godkänts (i de fall ansökan är utbetald). Om du klickar på ärendenumret så får du upp en kopia på föreningens ansökan så som den såg ut vid inskickandet. Observera att så som det såg ut vid inskickandet kan skilja sig mot vad som är sökt (det kan finnas aktiviteter som då nyligen registrerats och fortfarande låg i prognos) och vad som blir godkänt.

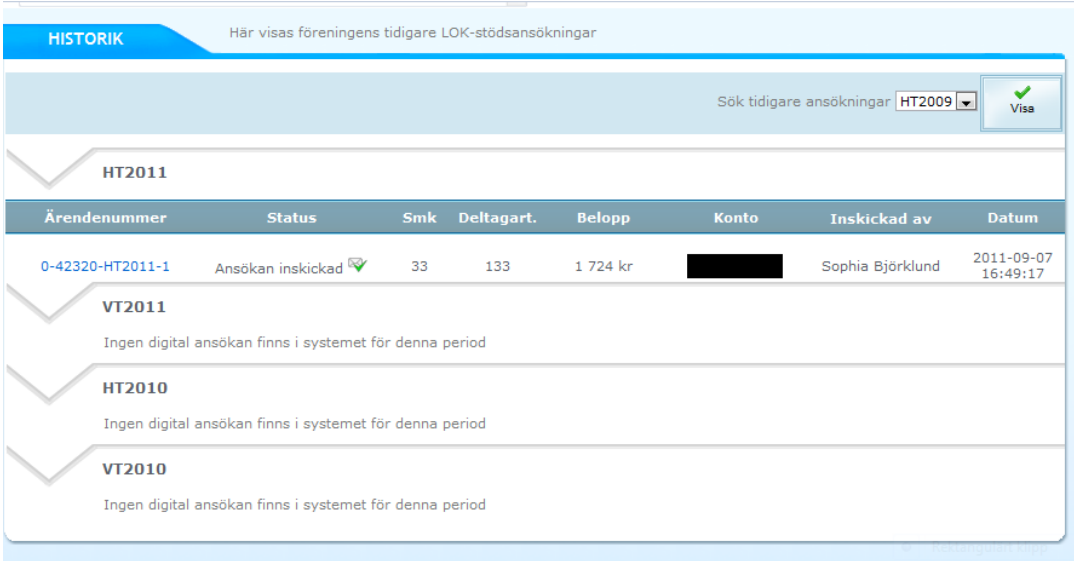

# Kontroll

Om er förening blir uttagen för kontroll så har ni möjlighet att komplettera ansökan med de handlingar som begärts i det kontrollbrev som går ut från LOK-stödsgruppen efter det att ni mottagit ett e-postmeddelande med information.

Klicka på *Uttagen för kontroll* som då finns i den vänstra menyn. Om ni tidigare har skickat in information till oss för samma periodärende så ser ni det genom att som i exemplet nedan klicka på "Visa info nr (1).

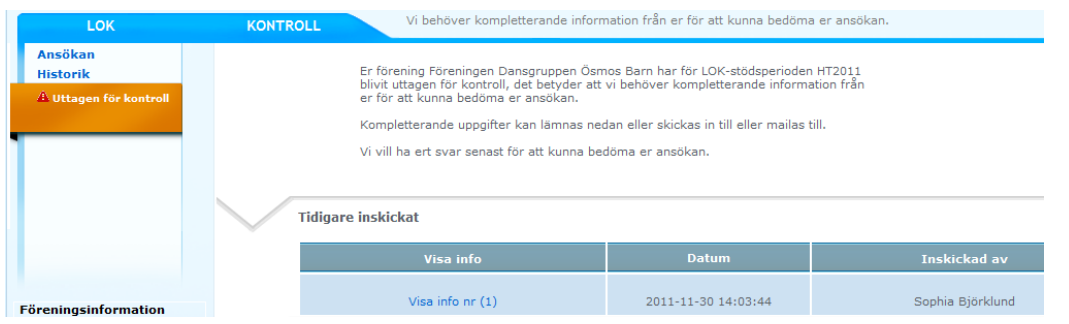

Längre ner har ni möjlighet att lämna meddelande till LOK-stödsgruppen, bocka i att ni ger medgivande till LOK-stödsgruppen att titta på era registrerade aktiviteter samt medlemsregister på IdrottOnline. Om ni gjort ett manuellt tillägg på aktiviteter som inte har

närvarorapporterats i systemet så måste ni sända in de närvarokorten.

Ni har även möjlighet att bifoga filer på begärda handlingar upp till 3000 KB. Klicka då först på *Bläddra* för att hämta det från er dator och sedan på *Ladda upp* och glöm inte att till sist klicka på Spara längst ner på sidan.

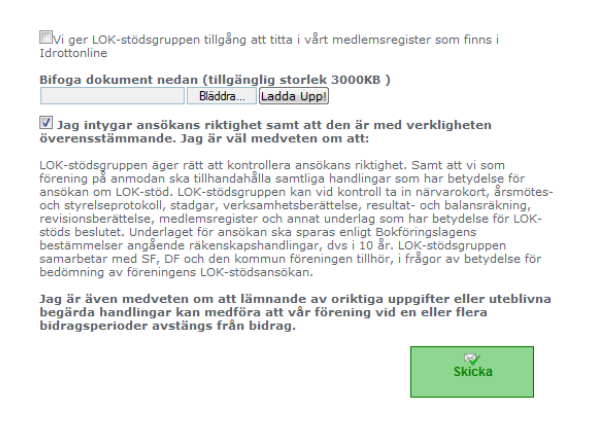

Om handlingarna inte laddas upp här så kan man sända dem per post, detta gäller framför allt närvarokorten som också ska vara underskrivna av ledarna som intygar dess riktighet.

De vanligaste handlingar som brukar begäras in är:

- Närvarokorten som ligger till grund för bidragsansökan
- Medlemsförteckning
- Föreningens antagna stadgar
- Föreningens senaste årsmötesprotokoll *med* tillhörande
	- verksamhetsberättelse
	- resultat- och balansräkning.